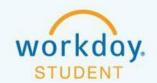

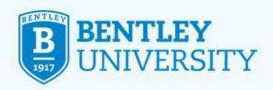

# **Registering for Your First Term Courses (Transfers)**

Adding courses using Schedule Planner

#### STEP 1

Go to my.Bentley.edu and click on the Workday icon.

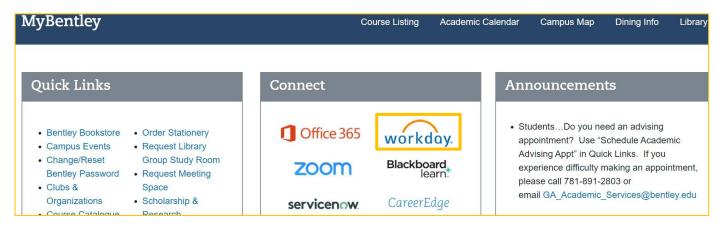

#### STEP 2

Click **Bentley Faculty**, **Staff and Students** and sign in to your Bentley student account using your full Bentley email address and network password.

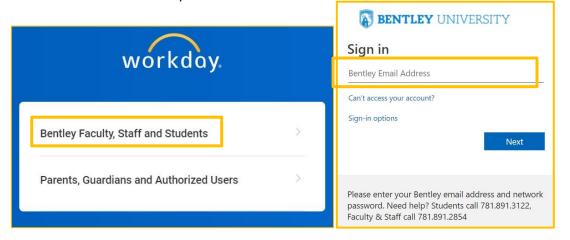

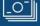

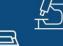

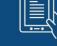

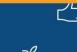

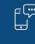

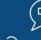

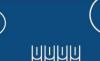

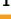

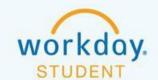

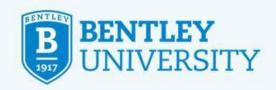

Download the Microsoft Multi-Factor Authentication (MFA) app to access Workday. If you are having difficulty signing in, contact the Bentley Help Desk at: (781) 891-3122.

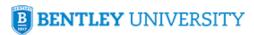

@falcon.bentley.edu

# Approve sign in request

Open your Microsoft Authenticator app and approve the request to sign in.

can't use my Microsoft Authenticator app right now

More information

Please enter your Bentley email address and password. Need help? Students call 781.891.3122, Faculty & Staff call 781.891.2854

#### STEP 4

After logging into Workday, select the Academics icon.

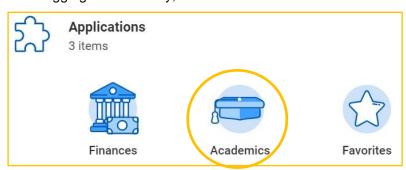

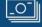

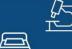

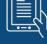

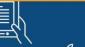

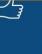

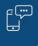

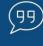

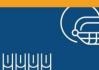

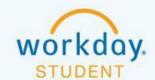

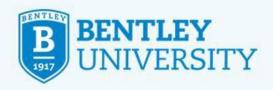

Under Planning & Registration in the right panel, click on Schedule Planner (undergraduate students only).

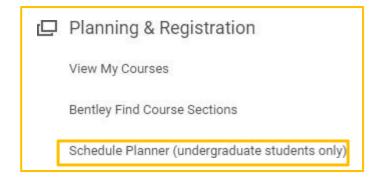

#### STEP 6

In Schedule Planner, to the right of Courses, click Add Course. (Note: some courses are preloaded for you.)

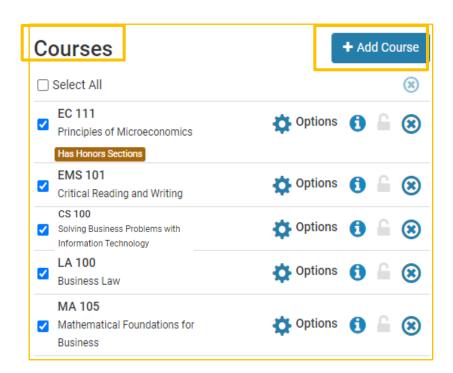

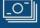

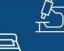

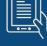

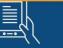

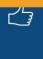

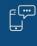

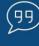

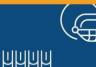

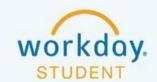

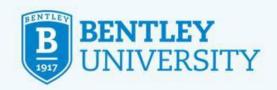

Under **Add Course**, use the dropdown menu next to **Subject** and **Course** to search for the desired course. To limit your initial search, use the tab **Search by Course Attribute** and choose an appropriate attribute (e.g. "Culture, Change and Behavior" or "Honors"). When finished, click **Add Course**. Then click **Done**.

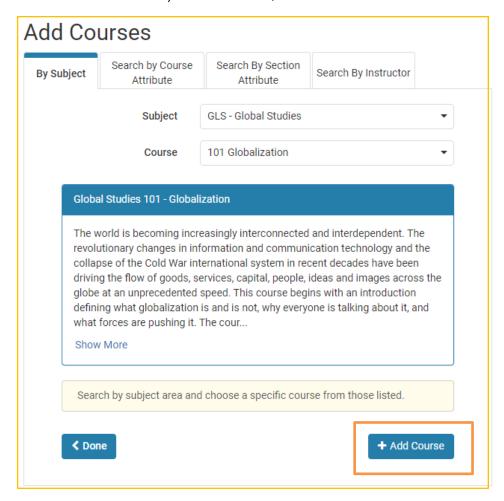

#### STEP 8A

Under your Added Courses, select the Options Gear to narrow your search results.

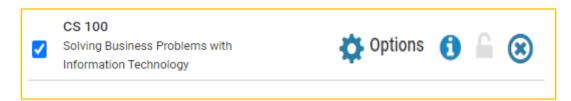

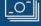

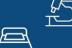

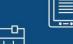

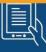

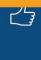

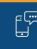

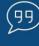

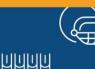

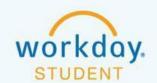

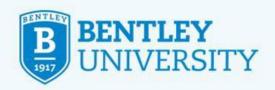

#### STEP 8B

Under the selected course, select/deselect the check boxes corresponding to each section according to preference. Unselect any section you do not want or cannot take (e.g. unselecting Honors Courses if you are not enrolled in the Honors program). Then press Save & Close.

Honors courses are designated by an H and a section number.

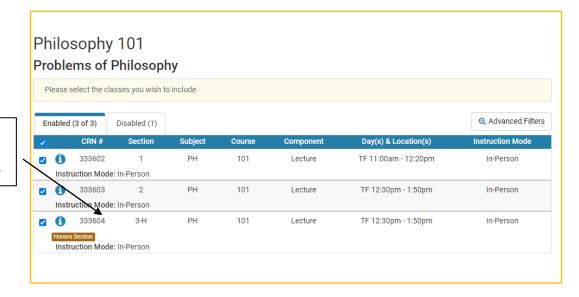

#### STEP 9

Under Schedules, click Generate Schedules, and then click view to view a schedule.

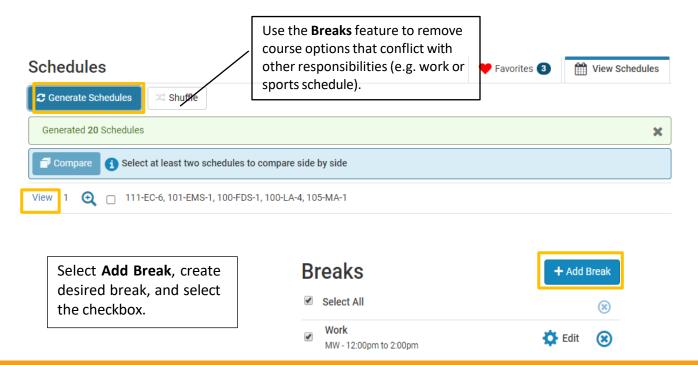

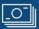

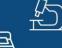

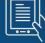

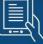

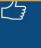

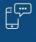

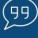

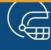

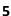

שששש

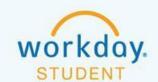

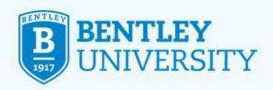

Once you have decided on a schedule, at the top of the page, click **Send to Shopping Cart.** This returns you to **Workday Student.** 

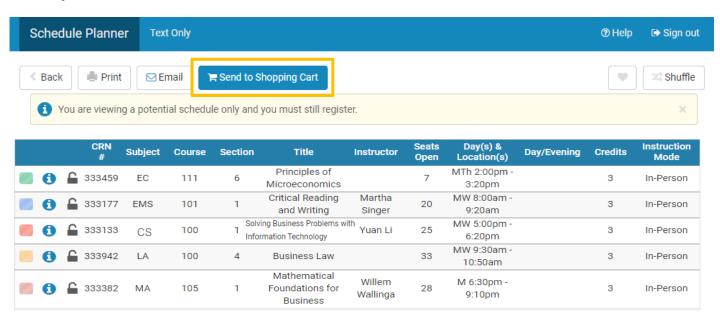

#### **STEP 11**

\_O\_

Under **View My Saved Schedules**, select the Fall or Spring semester you are registering for (or enter term and actual year) in the **Start Date within** drop down bar. Select **OK** below.

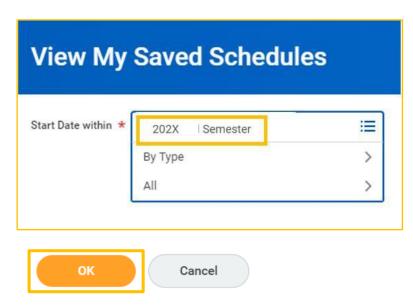

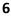

שששש

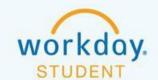

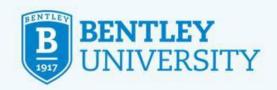

Under View My Saved Schedules, you should be able to see the Fall or Spring semester you are registering for and Schedule Name, which indicates that the courses are imported from College Scheduler (Schedule Planner).

# **View My Saved Schedules**

Academic Period 202X Semester

Schedule Name College Scheduler 202X B03X10021\_UC\_202X09

#### **STEP 13**

If you are currently eligible to register for courses, you will see a Start Registration button below the table. Click Start Registration.

| Course                                                            | Grading Basis | Units | Section                                                             | Section Statu |
|-------------------------------------------------------------------|---------------|-------|---------------------------------------------------------------------|---------------|
| Course                                                            | Grading basis | Units | Section                                                             | Section Statu |
| MG 116 - Human Dynamics                                           | Graded        | 3     | MG 116-1 - Human Dynamics in<br>Organizations                       | Open          |
| CS 100 - Solving Business Problems with<br>Information Technology | Graded        | 3     | CS 100-2 - Solving Business Problems with<br>Information Technology | Open          |
| EMS 101 - Critical Reading and Writing                            | Graded        | 3     | EMS 101-2 - Critical Reading and Writing                            | Open          |
| GLS 101 - Globalization                                           | Graded        | 3     | GLS 101-1 - Globalization                                           | Open          |
| EC 111 - Principles of Microeconomics                             | Graded        | 3     | EC 111-10 - Principles of Microeconomics                            | Open          |

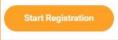

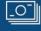

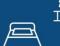

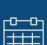

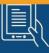

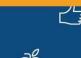

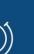

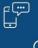

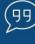

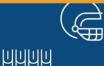

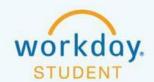

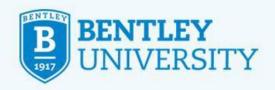

Under **Register from Saved Schedule**, at the bottom of the page, click **Register**. <u>You are not registered until</u> <u>you complete this step</u>.

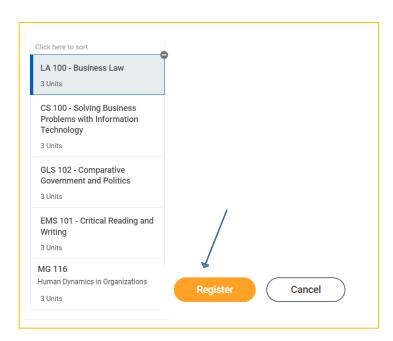

# **STEP 15**

This is an example of what you will see if you successfully registered for courses.

| Successfully Registered Courses 5 items                        |                                                                  |                          |
|----------------------------------------------------------------|------------------------------------------------------------------|--------------------------|
| Course                                                         | Section                                                          | Meeting Times            |
| LA 100 - Business Law                                          | LA 100-3 - Business Law                                          |                          |
| MA 233 - Calculus III                                          | MA 233-1 - Calculus III                                          |                          |
| MG 116 - Human Dynamics                                        | MG 116-1 - Human Dynamics in<br>Organizations                    | T/F   9:30 AM - 10:50 AM |
| EMS 101 - Critical Reading and<br>Writing                      | EMS 101-44 - Critical Reading and Writing                        | T/Th   3:30 PM - 4:50 PM |
| CS 100 - Solving Business Problems with Information Technology | CS 100-2 - Solving Business Problems with Information Technology | W   11:00 AM - 1:50 PM   |

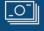

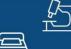

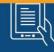

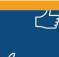

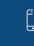

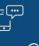

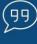

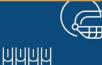

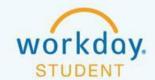

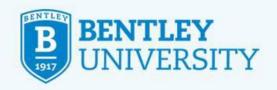

To see your registered courses in a weekly grid view, click View Registered Courses. Then select View Schedule. As a reminder, we generally do not recommend taking more than two academic courses in a row or more than three academic courses in a day.

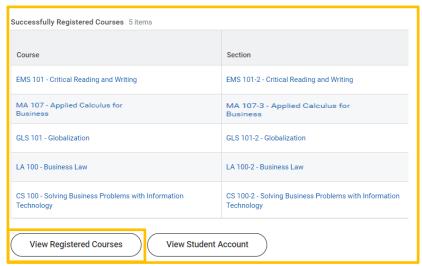

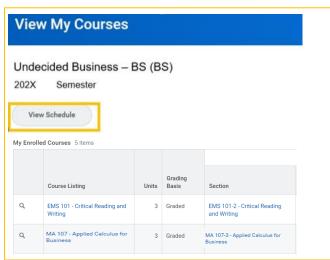

| Mon                                  | Tue                                 | Wed                                | Thu                                  | Fri                                 |
|--------------------------------------|-------------------------------------|------------------------------------|--------------------------------------|-------------------------------------|
|                                      |                                     |                                    |                                      |                                     |
|                                      |                                     |                                    |                                      |                                     |
|                                      | MA 107 -003<br>9:30 AM – 10:50 AM   |                                    |                                      | MA 107 -003<br>9:30 AM – 10:50 AM   |
| GLS 101 - 002<br>11:00 AM - 12:20 PM | LA 100 - 002<br>11:00 AM - 12:20 PM |                                    | GLS 101 - 002<br>11:00 AM - 12:20 PM | LA 100 - 002<br>11:00 AM - 12:20 PM |
| CS 100 - 002<br>12:30 PM - 1:50 PM   |                                     |                                    | CS 100 - 005<br>12:30 PM - 1:50 PM   |                                     |
|                                      |                                     |                                    |                                      |                                     |
|                                      |                                     |                                    |                                      |                                     |
| EMS 101 - 002<br>5:00 PM - 6:20 PM   |                                     | EMS 101 - 002<br>5:00 PM - 6:20 PM |                                      |                                     |

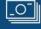

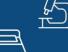

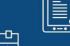

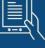

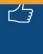

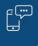

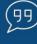

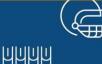